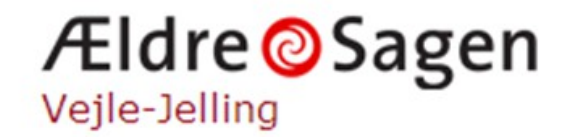

# **Torsdag den 20.2 2020**

### **Work Shop I**

### **Printerne, routerne, scannerne og internetforbindelsen "Tilslutning af printere er ikke blevet nemmere…"**

**Udgangspunkt:** Nogle erfaringer fra Vejle-Jelling lokalafdeling baseret på 2½ års erfaringsopsamling

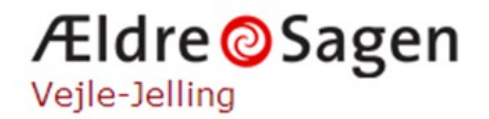

### IT hjælp i hjemmet: Oversigt over aktiviteter i 2019

Antal besøg i løbet af året: 259

Fordeling af problemområder:

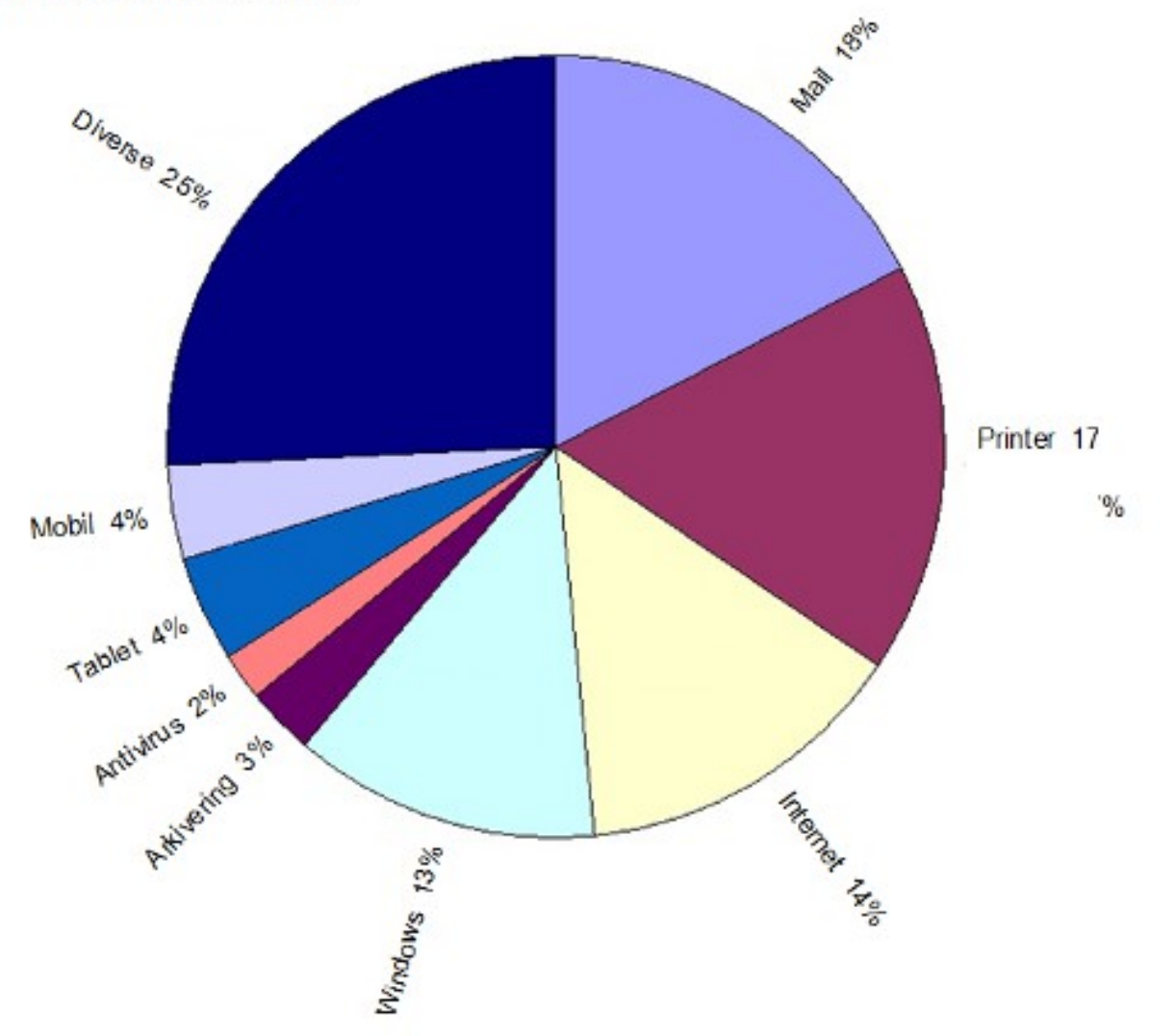

### **Workshop struktur**

**Workshoppen er opbygget på teoretisk gennemgang af de forskellige emner kombineret med nogle praktiske øvelser, hvor det er muligt.**

**Emner:**

- •**Internetforbindelsen**
- **Eksempel på router opsætning**
- **Trådløs opsætning af printer med/uden WPS funktion**
- **Scanner**
- **Nogle nyttige værktøjer**

### Nogle internet problemer vi er stødt på

- Manglende mod til at sætte nyt udstyr op
- Manglende kode til WiFi router
- Problemer med SW opdatering af router.
- PC i flytilstand eller Wireless deaktiveret på router
- Ustabilt netkort på PC. "Fjernelse" af kort + genstart
- Besværlig YouSee adgangsproces for nyt udstyr. Adgang: Link, sendt pr. SMS, skal aktiveres
- Dødt telefonstik trods bekræftelse af ADSL forbindelse fra udbyder

### **Internet kvalitet**

Hvad er internet kvalitet?

- Høj hastighed, hvis man spørger ISP udbyderne
- Stabil forbindelse ( = høj oppetid )
- Ingen "huller" i trafikken
- Demonstration af et par værktøjer til check af internettet og LAN
	- PING test
	- tracert
	- inSSIDer
	- WiFi analyseprogrammer

# Forbrugerrådet **Taenk**

### **Internetforbindelsen**

**Internet-hastighed: Så meget har du brug for**

Download-hastigheden er det vigtigste, når du vælger bredbånd.

Den afgør, om du kan streame film og tv, og om du kan gøre det på flere enheder samtidigt.

### **Find den rigtige internet-hastighed til dig**

Når du skal vælge bredbånd, er det vigtigt, at du får den hastighed, som passer bedst til dit forbrug. Så undgår du at betale for meget eller at ende med et langsomt internet, der ikke opfylder dit behov.

Hastigheden på internet bliver opgjort som antal megabit i sekundet. Det forkortes Mbit/s og typisk vil internetudbyderne fremhæve, hvor mange Mbit/s du kan downloade med de forskellige bredbåndsløsninger.

#### **Download-hastigheden er vigtigst**

Antallet af megabit i sekundet (Mbit/s) er det, der afgør hvad du kan brug dit internet til. Downloadhastigheden er ofte den hastighed, de fleste tillægger den største betydning, fordi den siger noget om, hvor hurtigt du kan hente noget ned på din computer, når du for eksempel streamer film, serier og andet tv.

Men du behøver ikke lynhurtige fiberforbindelser for at kunne streame.

Link til hele artiklen:

<https://taenk.dk/test-og-forbrugerliv/hus-og-have/internet-hastighed-saa-meget-har-du-brug>

## **Eksempel på bredbånds router**

Fabrikat: Kaon DG3420TD- 1.0 3.3.6

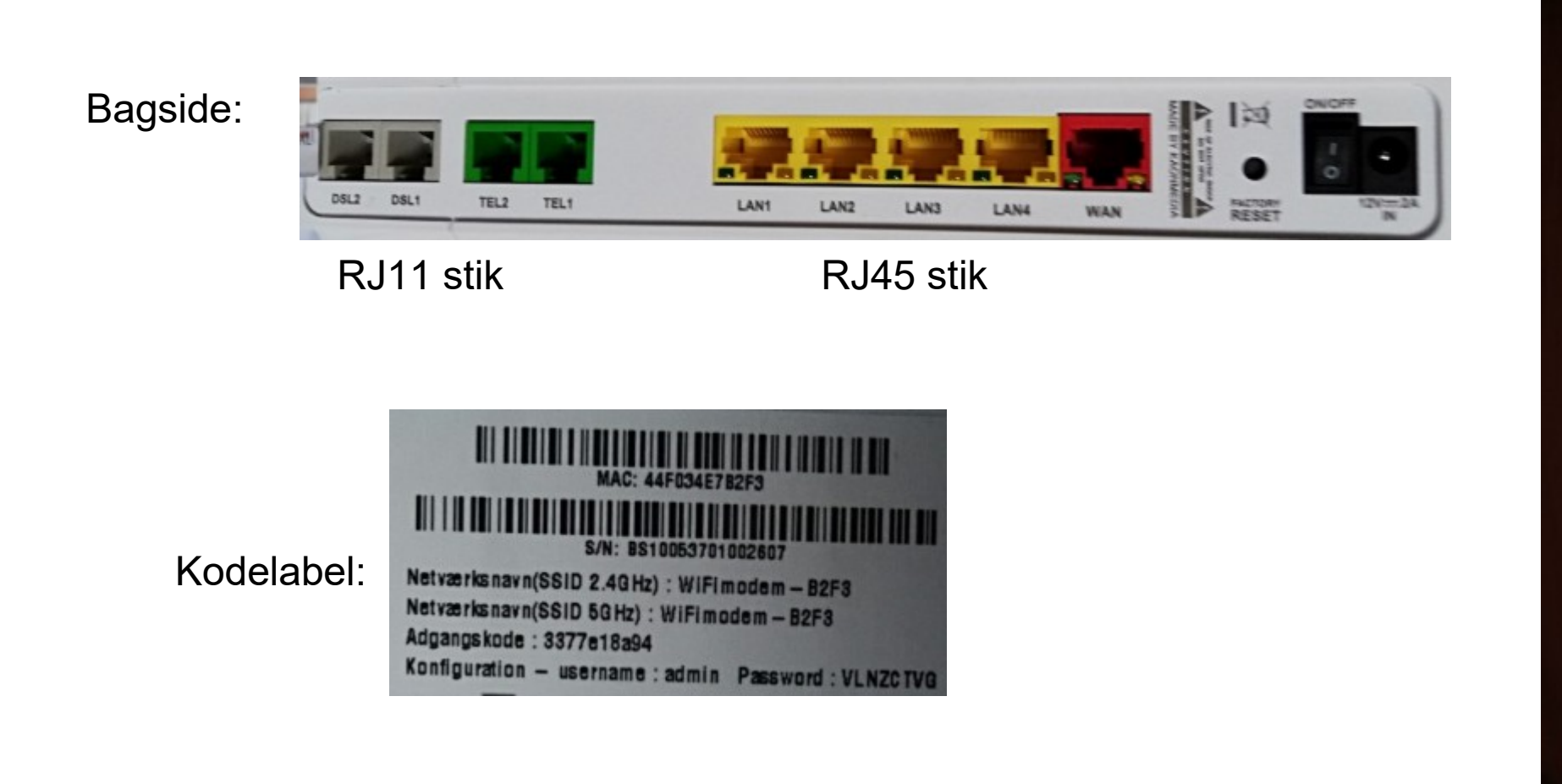

Front:

Pewer  $\bullet$ DSL1

 $\bullet$ **DSL2**  $\bullet$ Internet o Phone c WIFE

**WPS** 

**WIFI** 

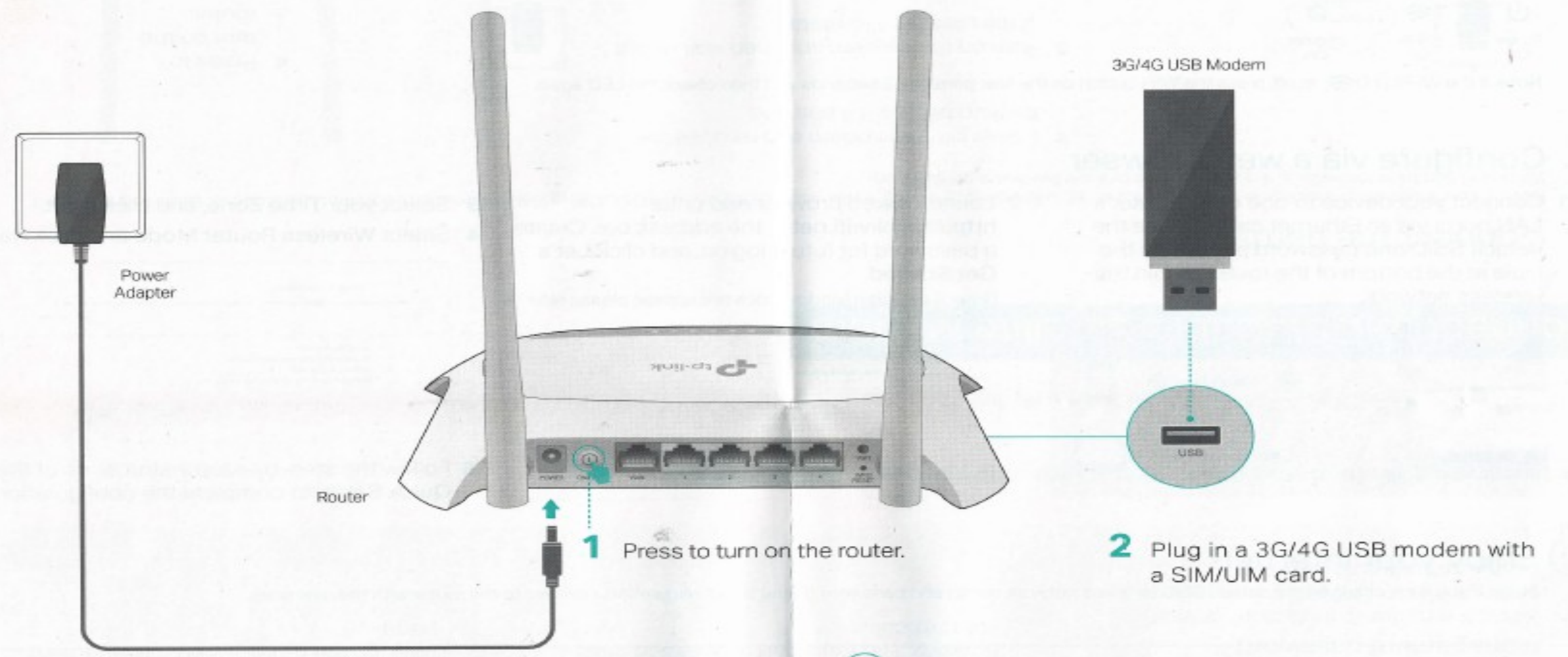

з Wait about 2 minutes and then confirm that the following LEDs are on and solid.

#### $\mathbf{d}$  $-1$ Ø ຣ

Power Wi-Fi **USB** Internet On On On Green

#### Note:

1. If the Internet LED (O) is off or red, please refer to Configure your 3G/4G connection.

#### Enjoy your internet!  $\left(\because\right)$

Wired connection: Connect your devices to the router's LAN ports via Ethernet cables.

Wireless connection: Use the default SSID and password printed on the label at the bottom of the router to join the wireless network.

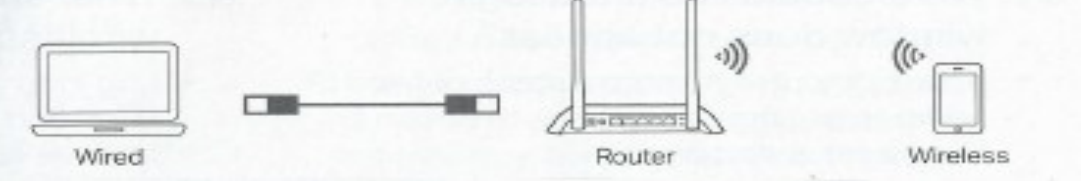

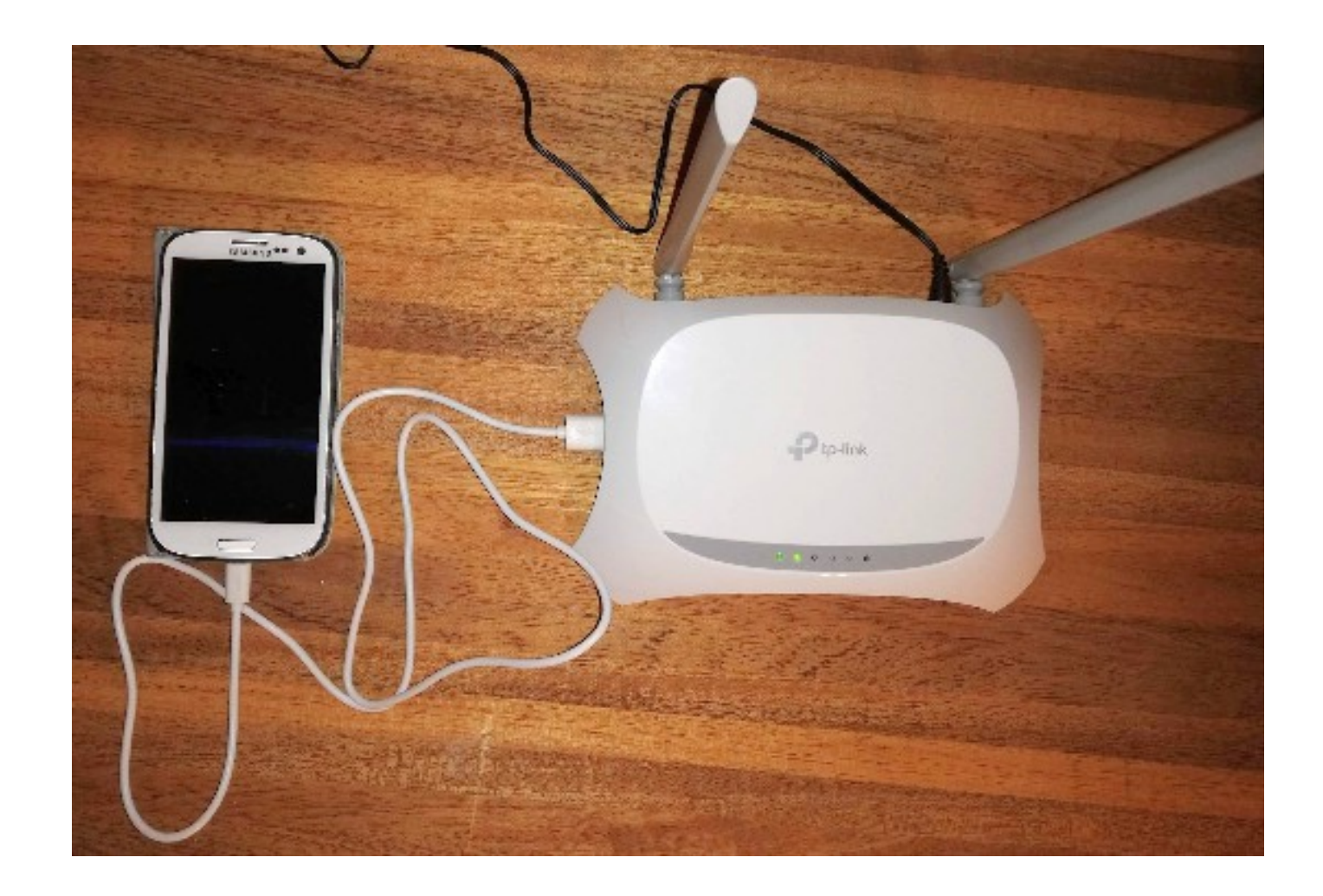

### Opsætning af Android telefon som internet modem

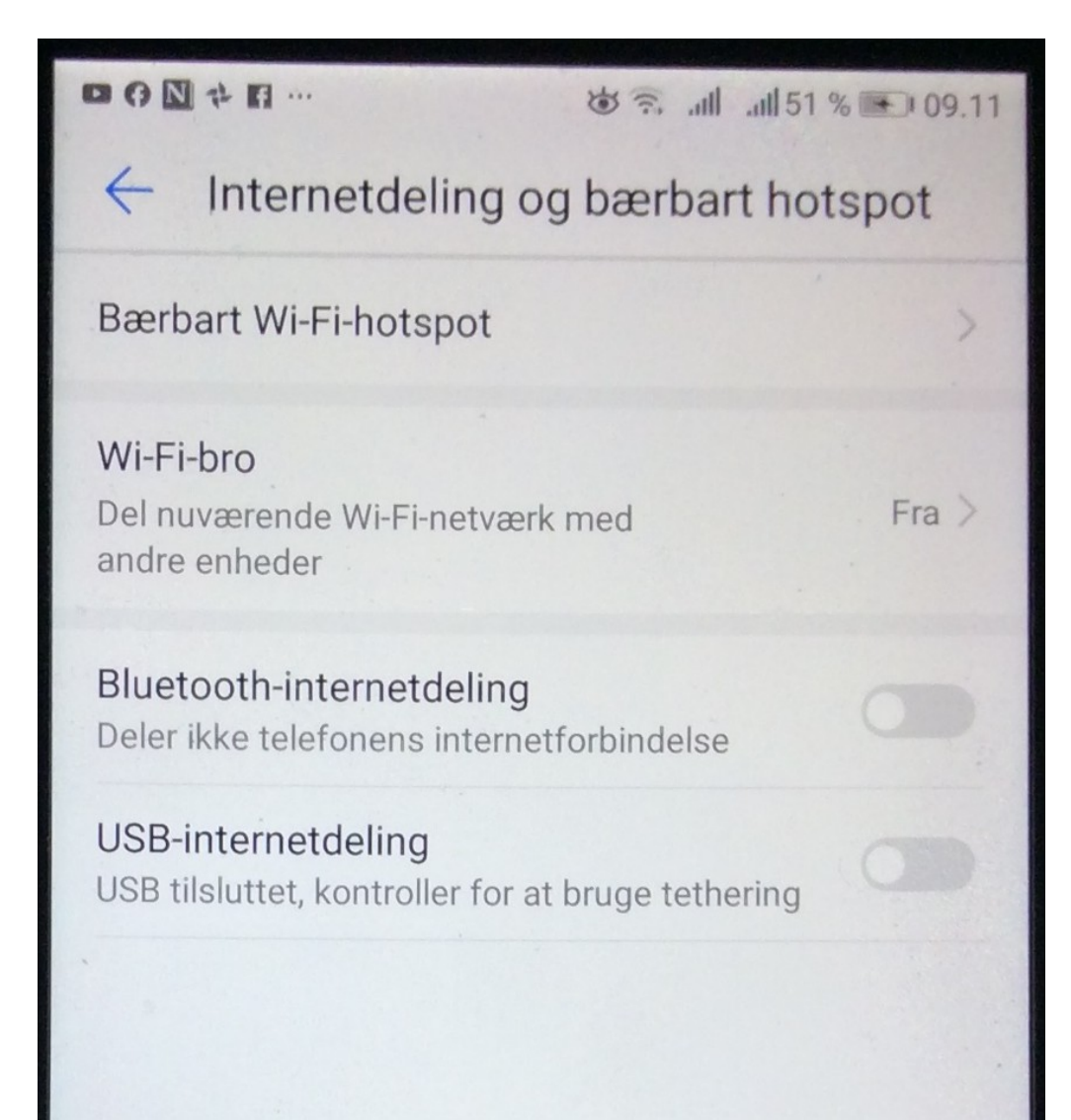

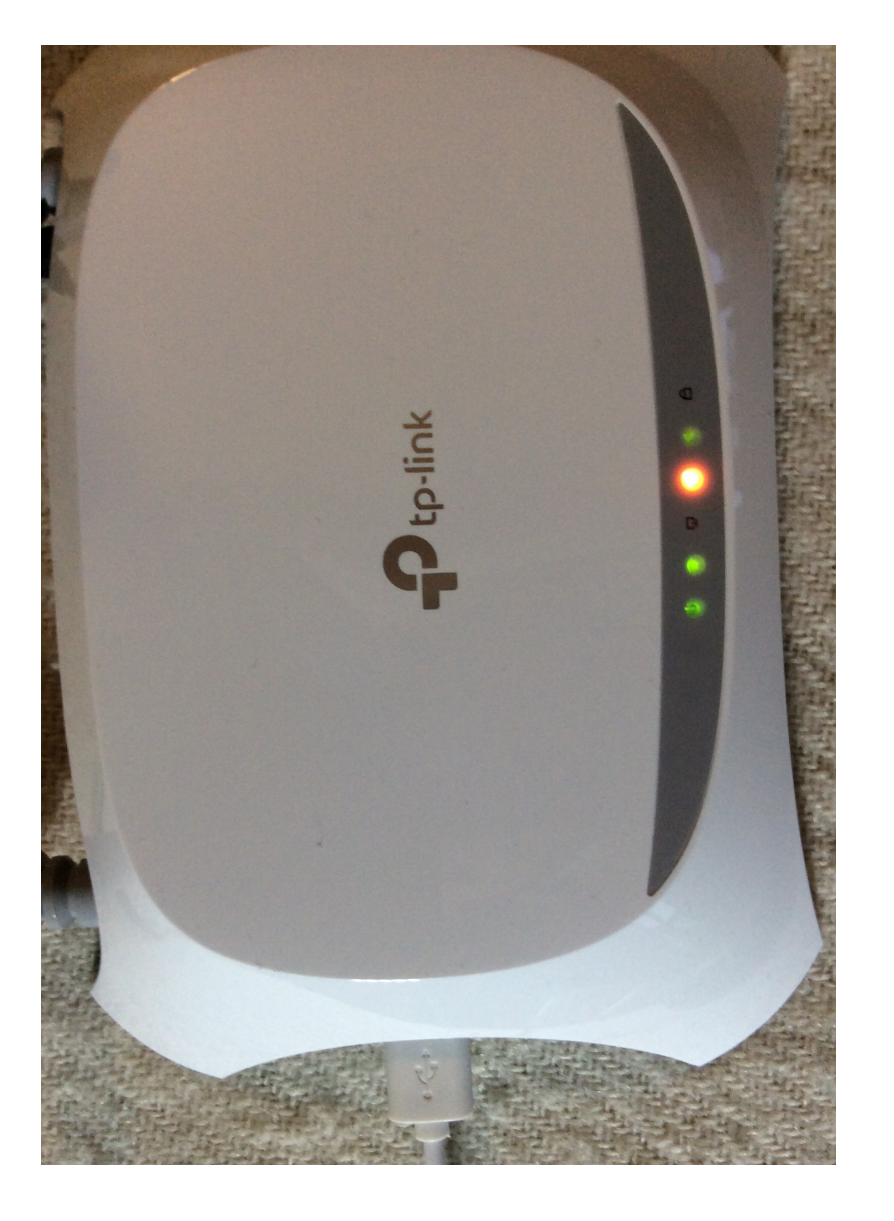

 $\begin{picture}(20,20) \put(0,0){\line(1,0){10}} \put(15,0){\line(1,0){10}} \put(15,0){\line(1,0){10}} \put(15,0){\line(1,0){10}} \put(15,0){\line(1,0){10}} \put(15,0){\line(1,0){10}} \put(15,0){\line(1,0){10}} \put(15,0){\line(1,0){10}} \put(15,0){\line(1,0){10}} \put(15,0){\line(1,0){10}} \put(15,0){\line(1,0){10}} \put(15,0){\line(1$ **米古元 川川51%→109.12** 

 $Fra$   $>$ 

#### Internetdeling og bærbart hotspot  $\leftarrow$

### Bærbart Wi-Fi-hotspot

#### Wi-Fi-bro

Del nuværende Wi-Fi-netværk med andre enheder

Bluetooth-internetdeling Deler ikke telefonens internetforbindelse

USB-internetdeling Tethering anvendt

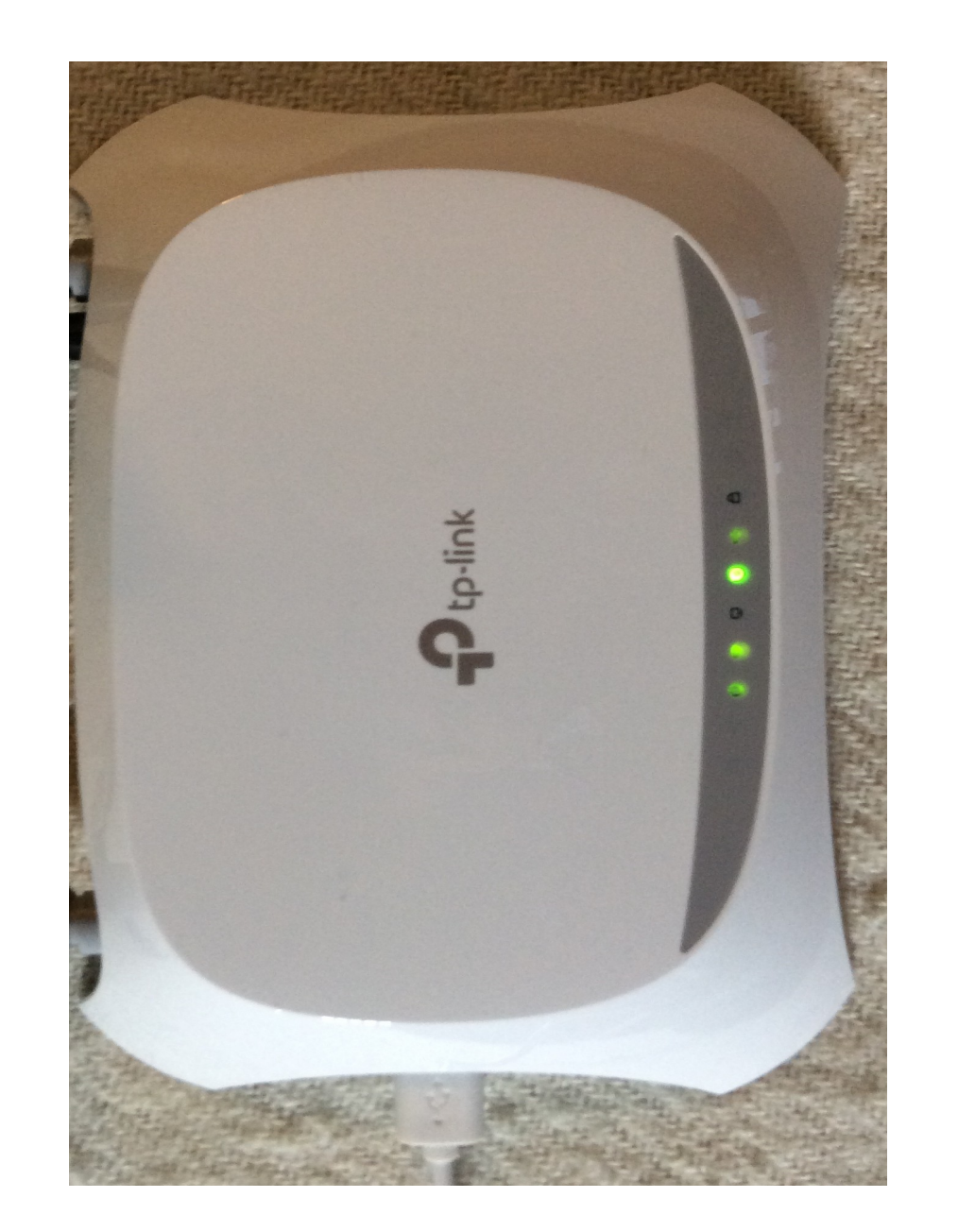

Adgang til router mangement enheden

- Default gateway: 192.168.1.1
- Typisk brugernavn og adgangskode: Admin Admin
- Her:

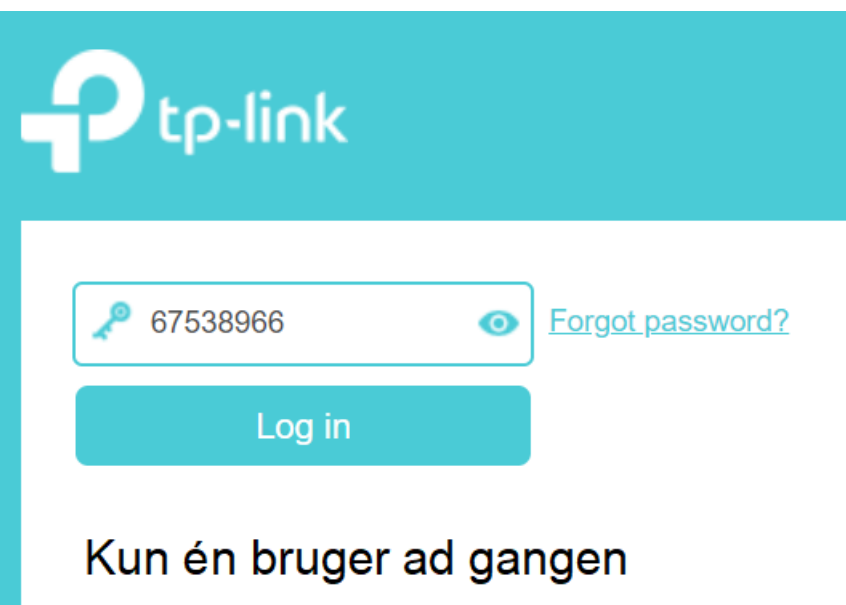

Gennemgang af ping test til check af internet forbindelsen

## Ping test måler

- Pakketab
- RTT
- Jitter
- Afledt godhed for forbindelsen (direkte udlæst på iPad ping test)

Vejledning i opsætning af PING test

• Vælg Søg feltet og skriv Kommando (Komm er sikkert nok)

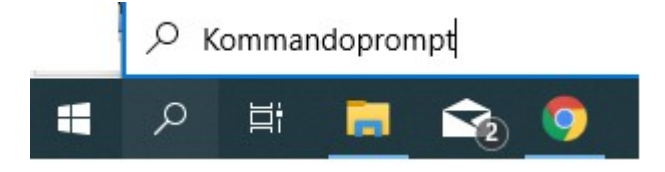

- Åbn Kommandoprompt og skriv **Ping –t ping.tdc.dk** (her pinges mod TDC ping server)
- Lad PING testen køre i passende lang tid (eks. 15 min
- Tryk på Ctrl + C for at stoppe PING testen
- Der udskrives en kort testrapport
- På næste slide er der eks. på PING test mod jp.dk

### Eksempel på ping test på PC

C:\Users\ÆSVJ103>ping -t jp.dk

Pinging jp.dk [91.214.22.208] with 32 bytes of data: Reply from 91.214.22.208: bytes=32 time=16ms TTL=248 Reply from 91.214.22.208: bytes=32 time=79ms TTL=248 Reply from 91.214.22.208: bytes=32 time=125ms TTL=248 Reply from 91.214.22.208: bytes=32 time=16ms TTL=248 Reply from 91.214.22.208: bytes=32 time=105ms TTL=248 Reply from 91.214.22.208: bytes=32 time=17ms TTL=248 Reply from 91.214.22.208: bytes=32 time=100ms TTL=248 Reply from 91.214.22.208: bytes=32 time=16ms TTL=248 Reply from 91.214.22.208: bytes=32 time=83ms TTL=248 Reply from 91.214.22.208: bytes=32 time=16ms TTL=248 Reply from 91.214.22.208: bytes=32 time=70ms TTL=248

Ping statistics for 91.214.22.208:

Packets: Sent = 11, Received = 11, Lost =  $\theta$  (0% loss), Approximate round trip times in milli-seconds: Minimum =  $16ms$ , Maximum =  $125ms$ , Average =  $58ms$ 

Control-C

### Eksempel på tracert værktøj

Tracert + destination angiver alle hop (mellemstationer) undervejs fra egen PC til destinationen. Evt. problemer undervejs afsløres med timeout.

Microsoft Windows [Version 10.0.18363.657] (c) 2019 Microsoft Corporation. Alle rettigheder forbeholdes.

C:\Users\Bruger>tracert jp.dk

Tracing route to jp.dk [91.214.22.208] over a maximum of 30 hops:

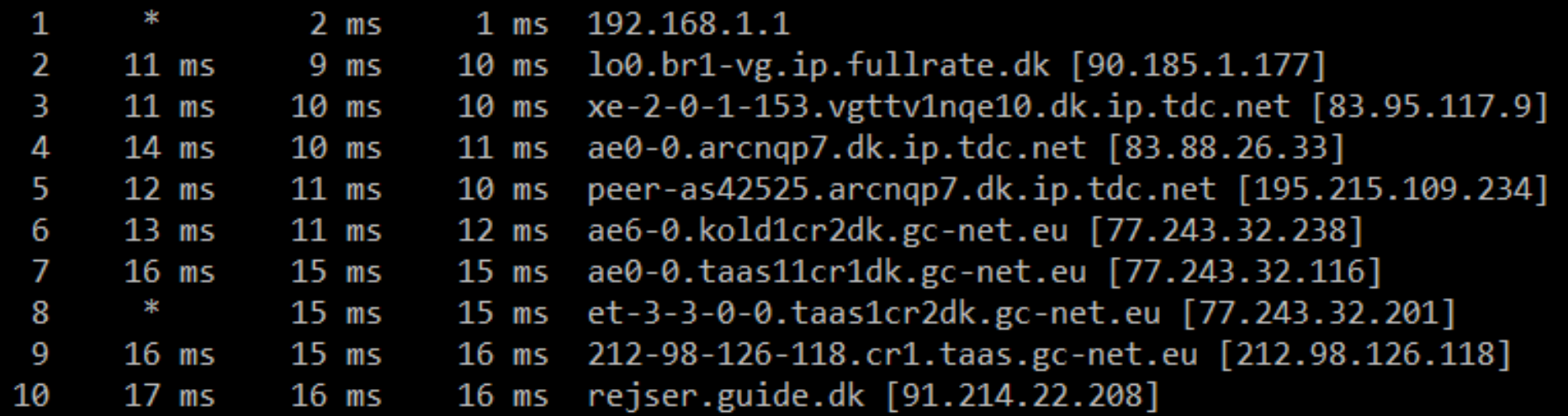

Trace complete.

### Eksempel på ping test på iPad

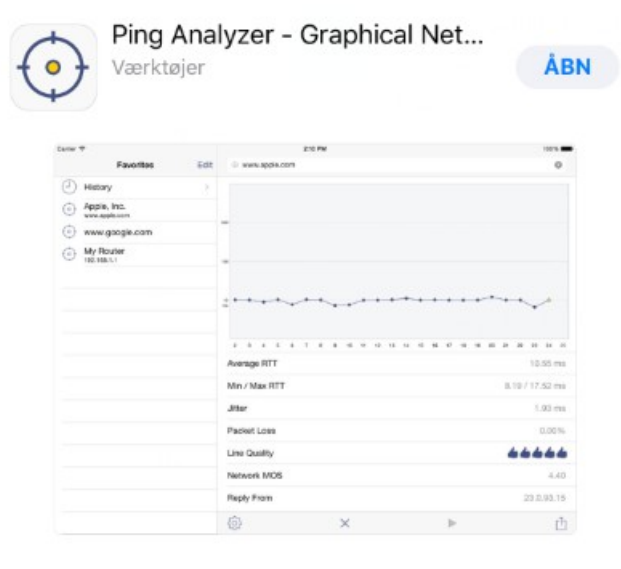

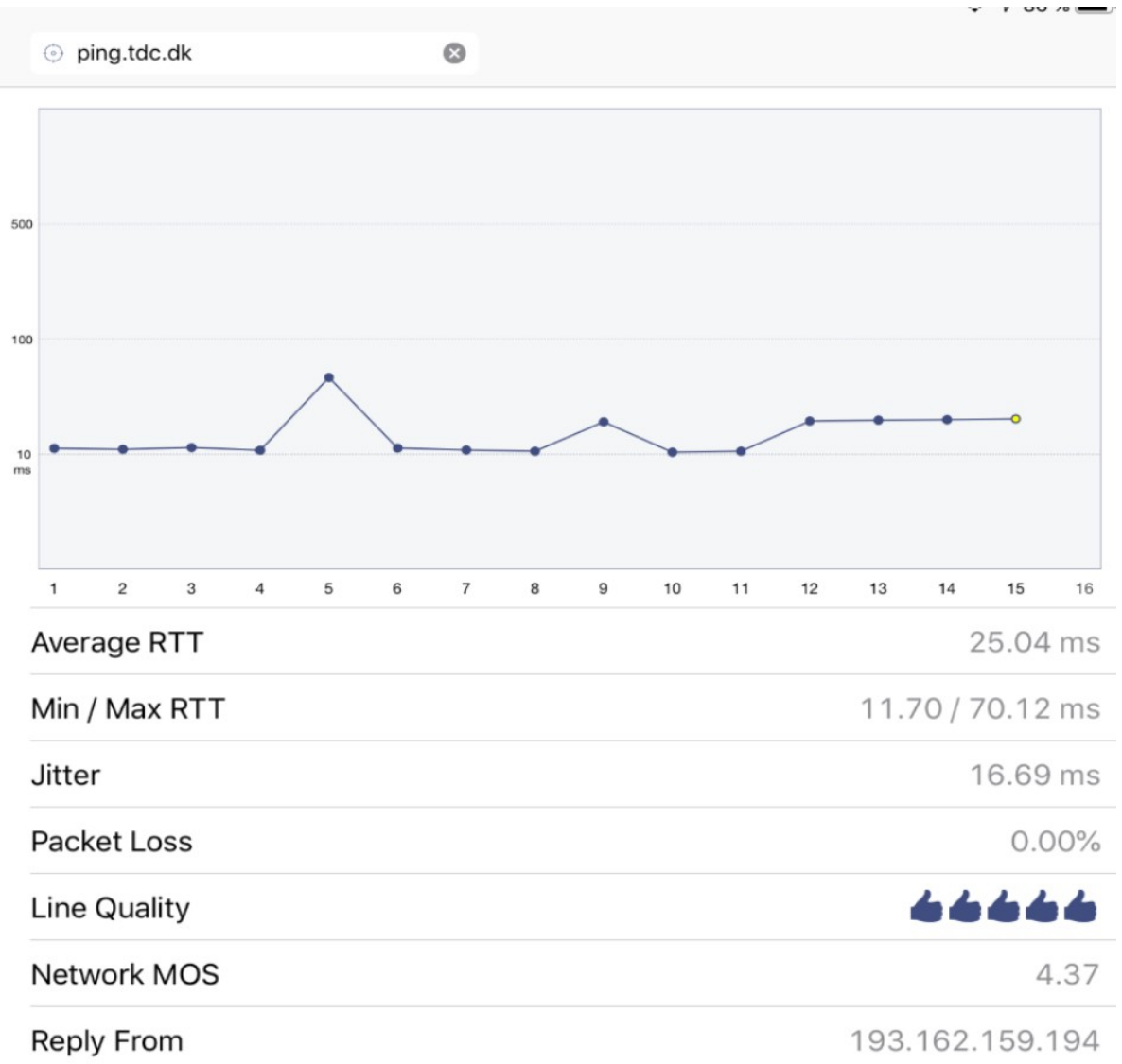

Eksempler på WiFi scanner/analyse programmer

inSSIDer til Windows PC

Net Analyzer til IOS

WiFi Analyzer til Android

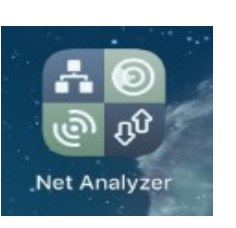

inSSIDer

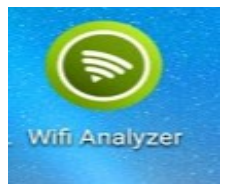

### inSSIDer scanner program

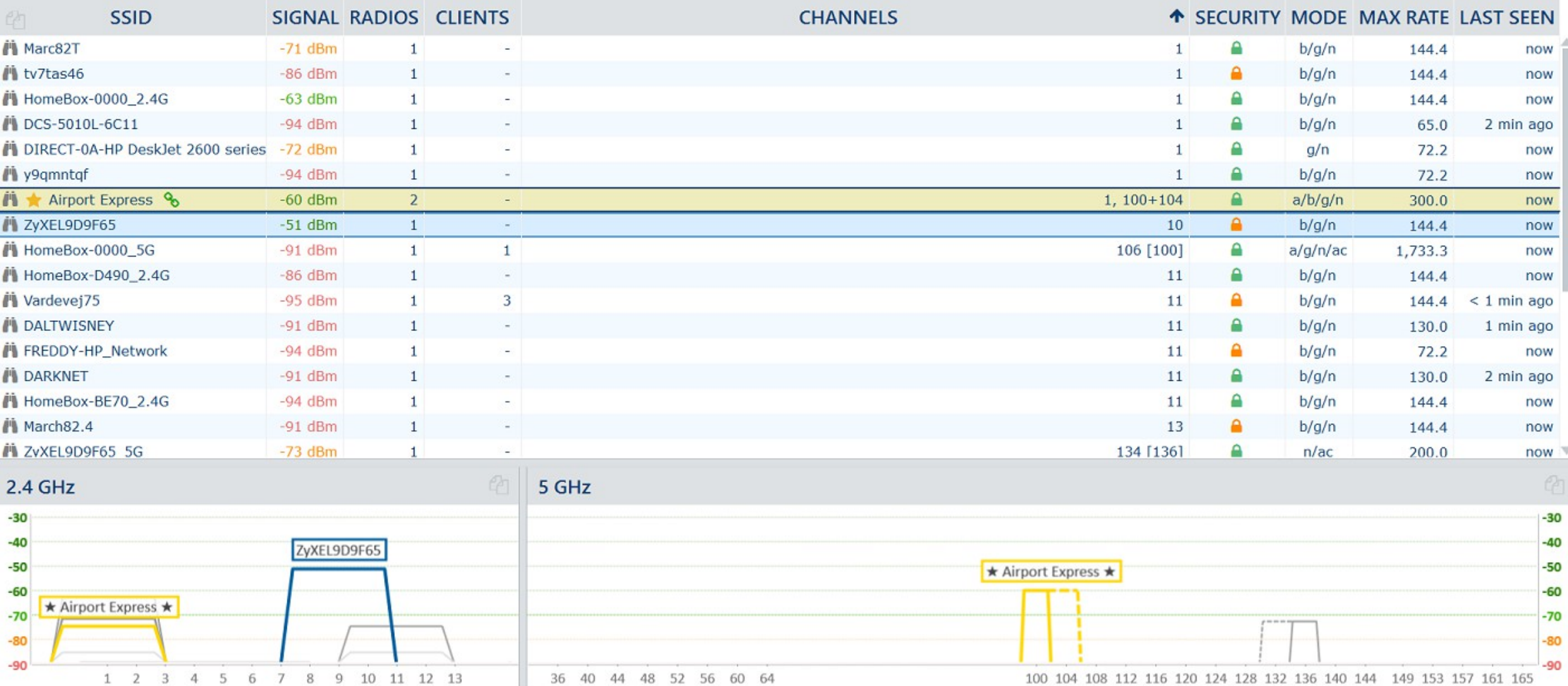

## Printer tilslutning - Canon MG3052

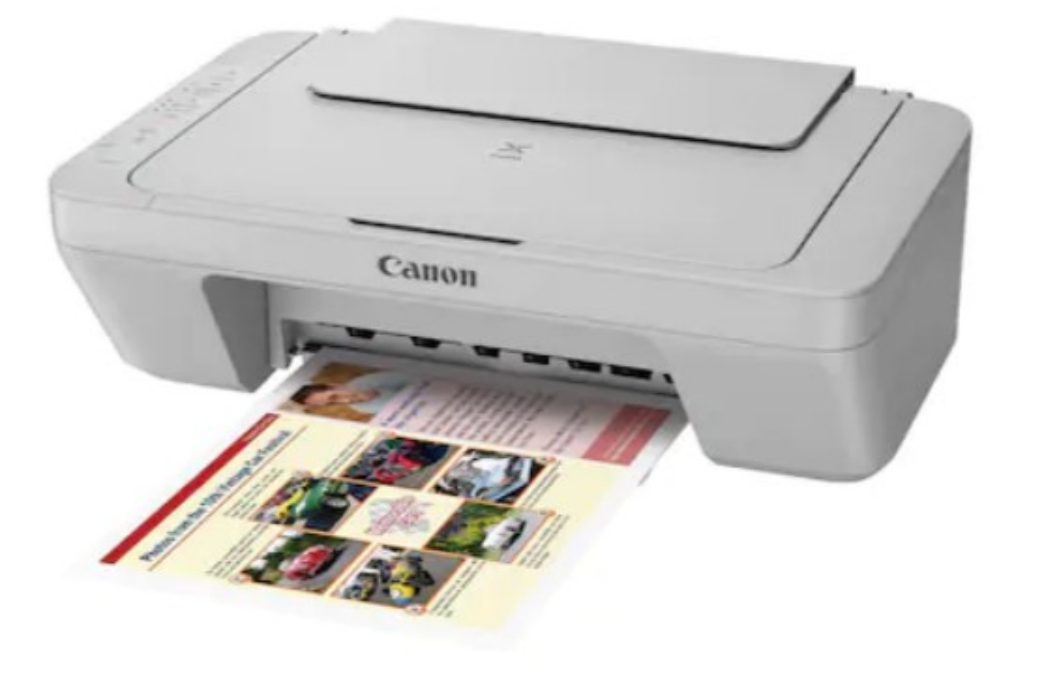

### **Canon**

### PIXMA MAXIFY CanoScan WimagePROGRAF Business Inkjet

▶ Bemærkninger vedrørende brug af websted og cookies ▶ Hjælp

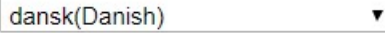

### **Velkommen!**

Brug dette websted til at konfigurere og få mest muligt ud af dit produkt.

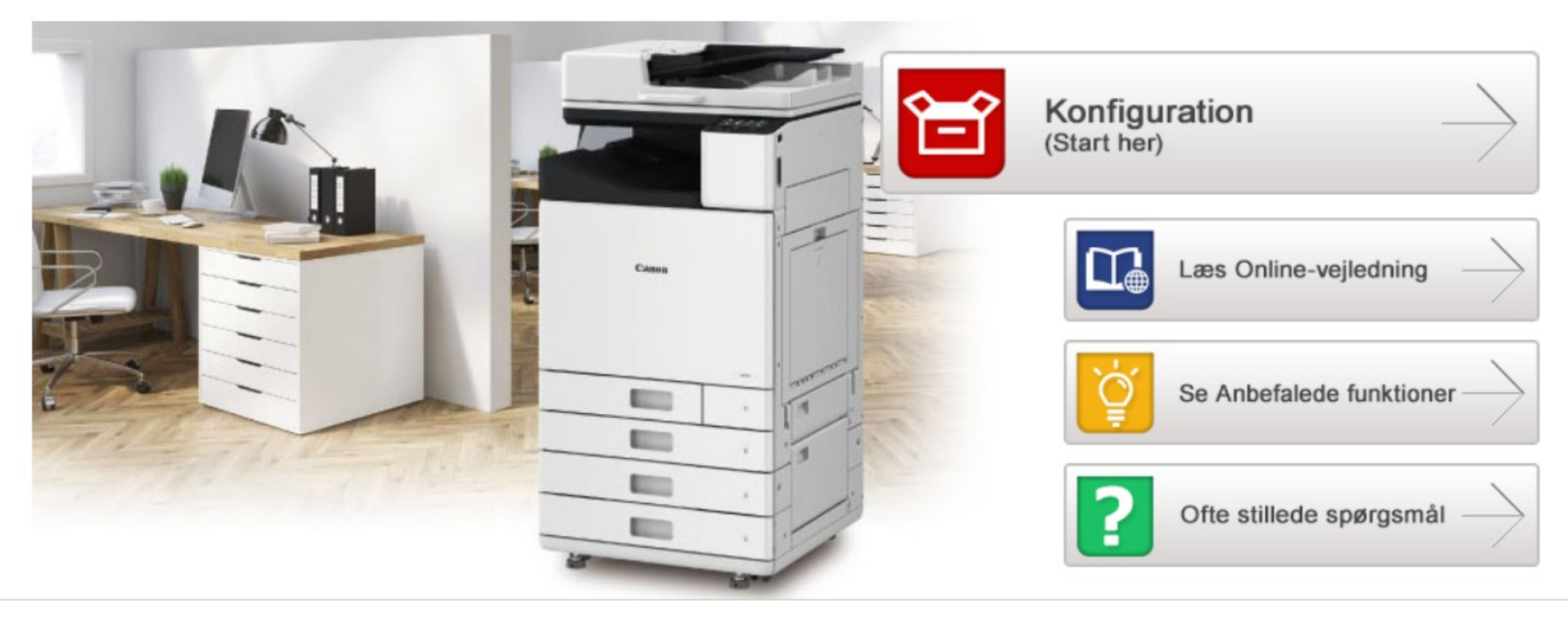

© CANON INC. 2019

https://ugp01.c-ij.com/ij/webmanual/WebPortal/PTL/

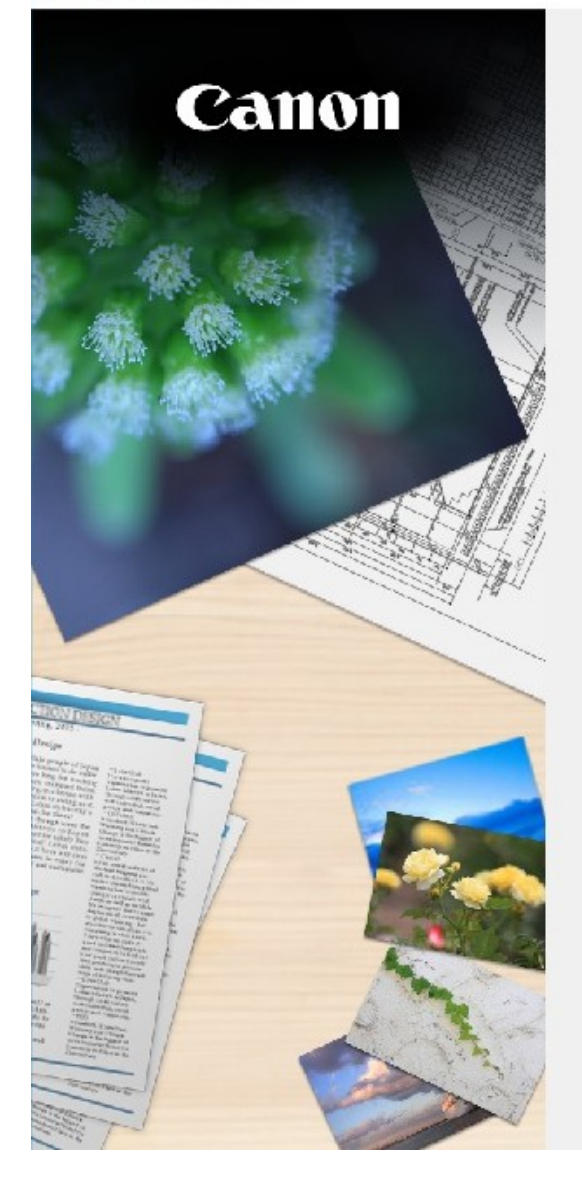

### **Start opsætning**

Starter konfigurationen, der kræves for at kunne bruge maskinen via computeren. Følg vejledningen på skærmen.

#### ------------------------------Start opsætning

Med denne software kan du bruge maskinen via computeren.

#### **Nyttig software**

Installerer software, der gør det nemmere for dig at bruge maskinen.

Online vejledning

Du kan læse vejledningen online.

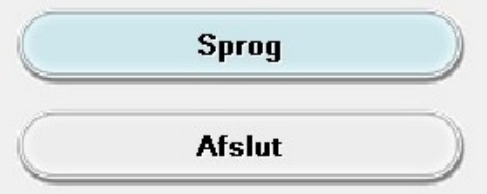

Canon MG3000 series

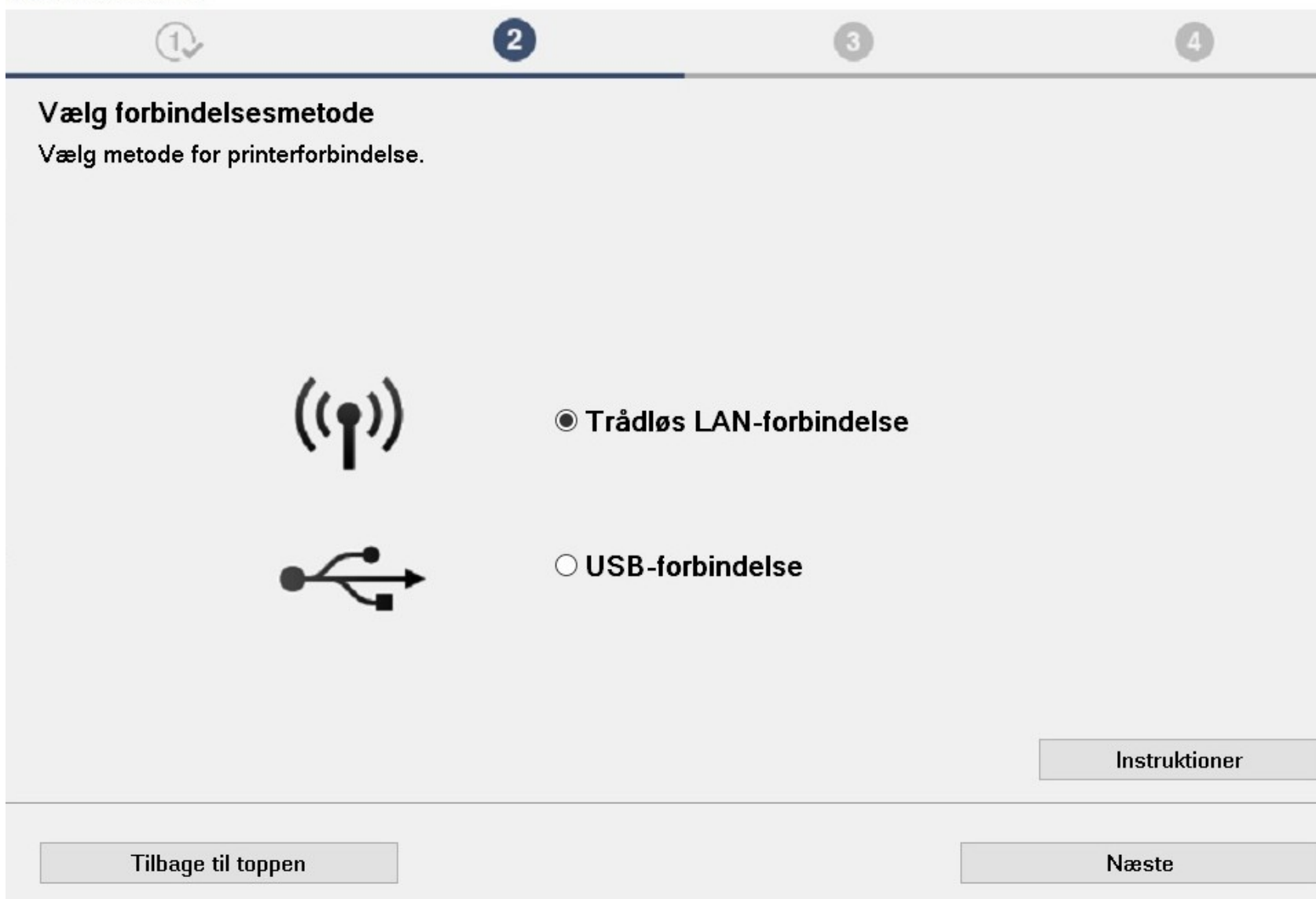

### Et par nyttige værktøjer til printerproblemer

 Hvis du har en HP printer, så hent HP Doctor og kør programmet, hvis printeren ikke vil udskrive

 Check trådløs kommunikation med printeren vha. IP adressen på printeren, eks.: 192.168.1.40, svar:

Windows melder om Print Spooler problem:

Klik på start, vælg søgefeltert og skriv **services.msc**. Retur

Find Print Spooler på listen og marker denne

Højklik på Print Spooler og vælg genstart. Check, at starttype er sat til Automatisk

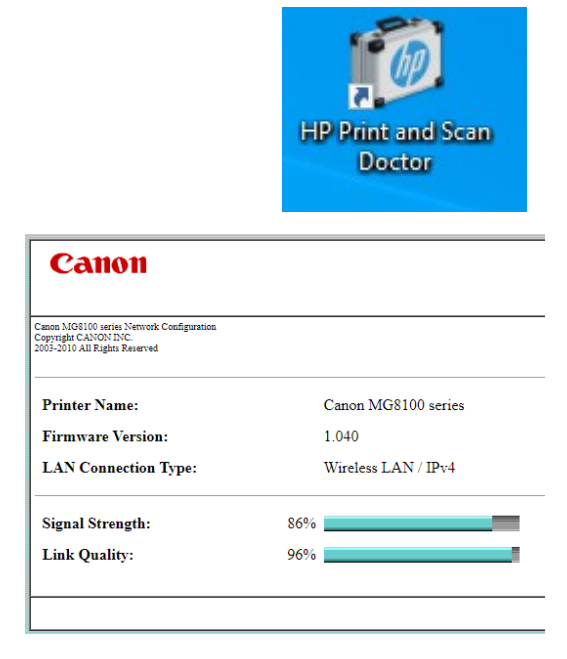

## Print Spooler

 $\varphi$  services.msd

- Skriv services.msc i søgefeltet
- Dobbeltklik på services.msc
- Tjenestelisten vises i alfabetisk orden. Vælg Print Spooler og genstart tjenesten

 $\frac{1}{\sqrt{6}}$ 

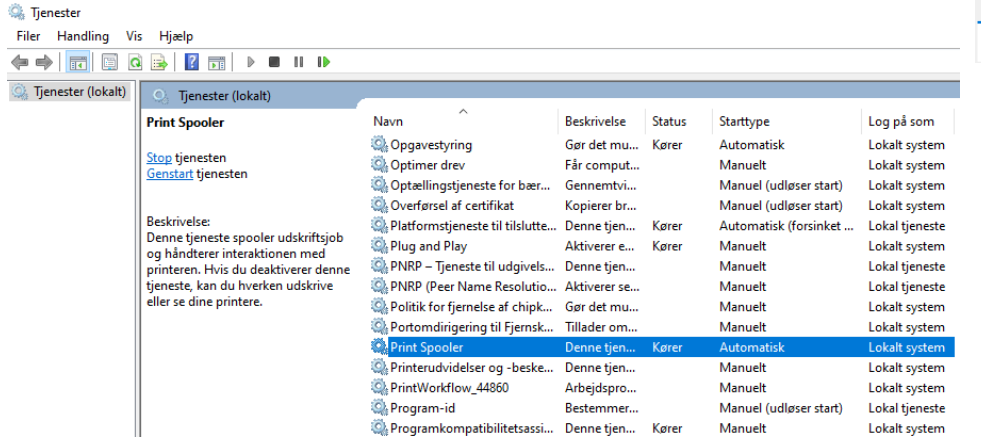

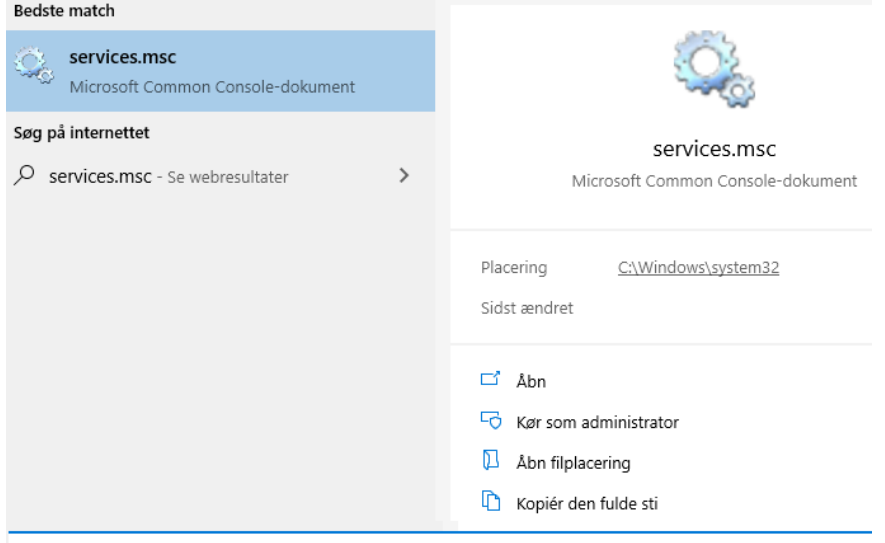